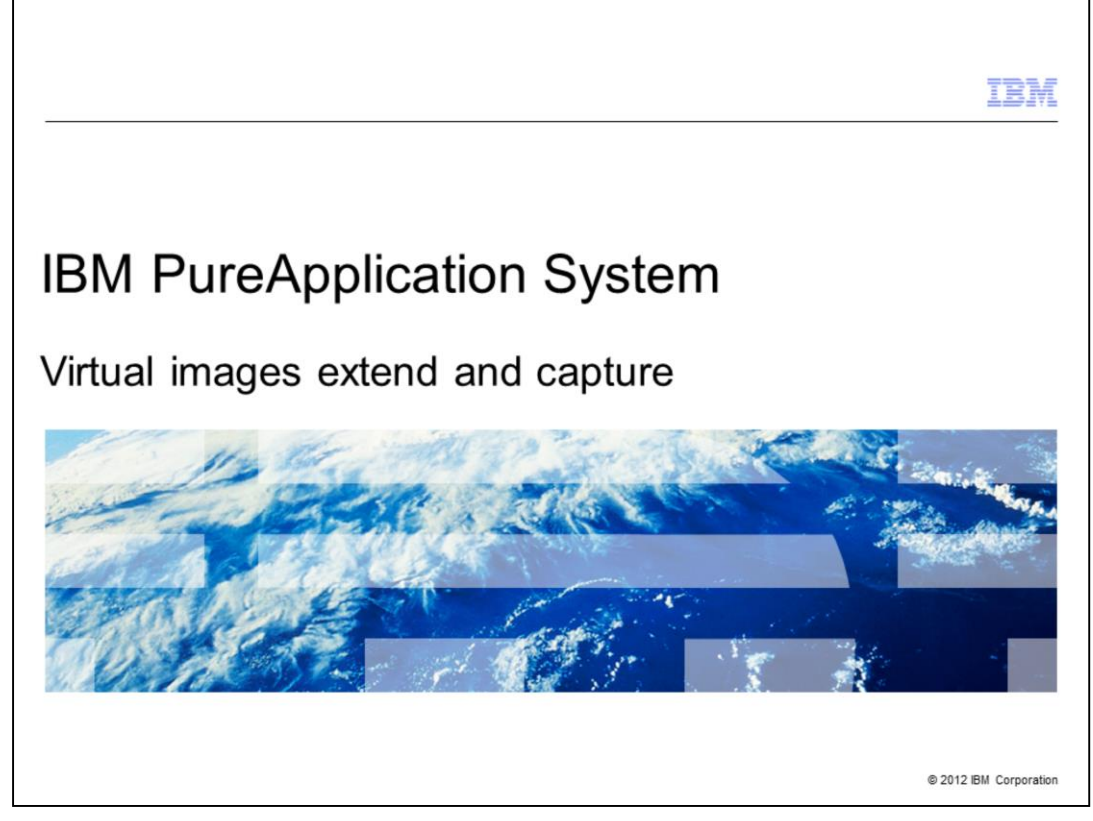

This presentation shows how to create a new catalog image through the extend and capture function of IBM PureApplication™ System.

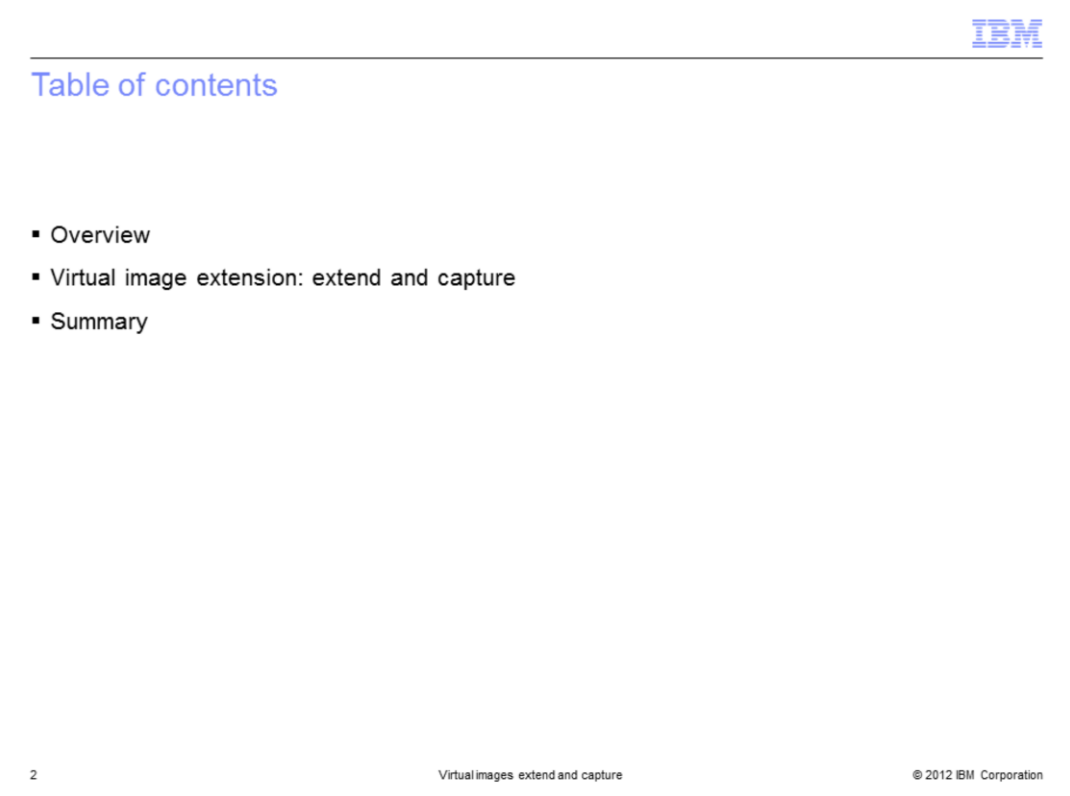

The agenda for this presentation starts with a high level overview of the purpose of the extend and capture operation, then shows you details of how to perform the operations.

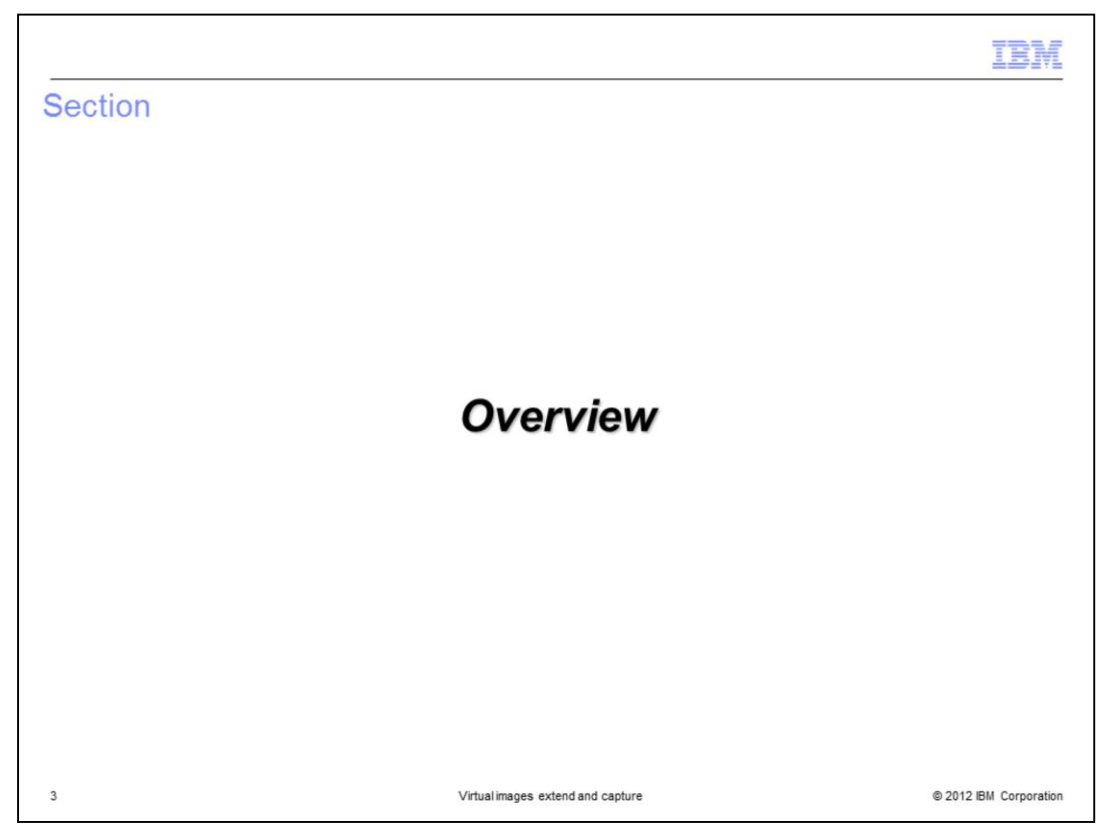

This section provides a high level overview of extend and capture.

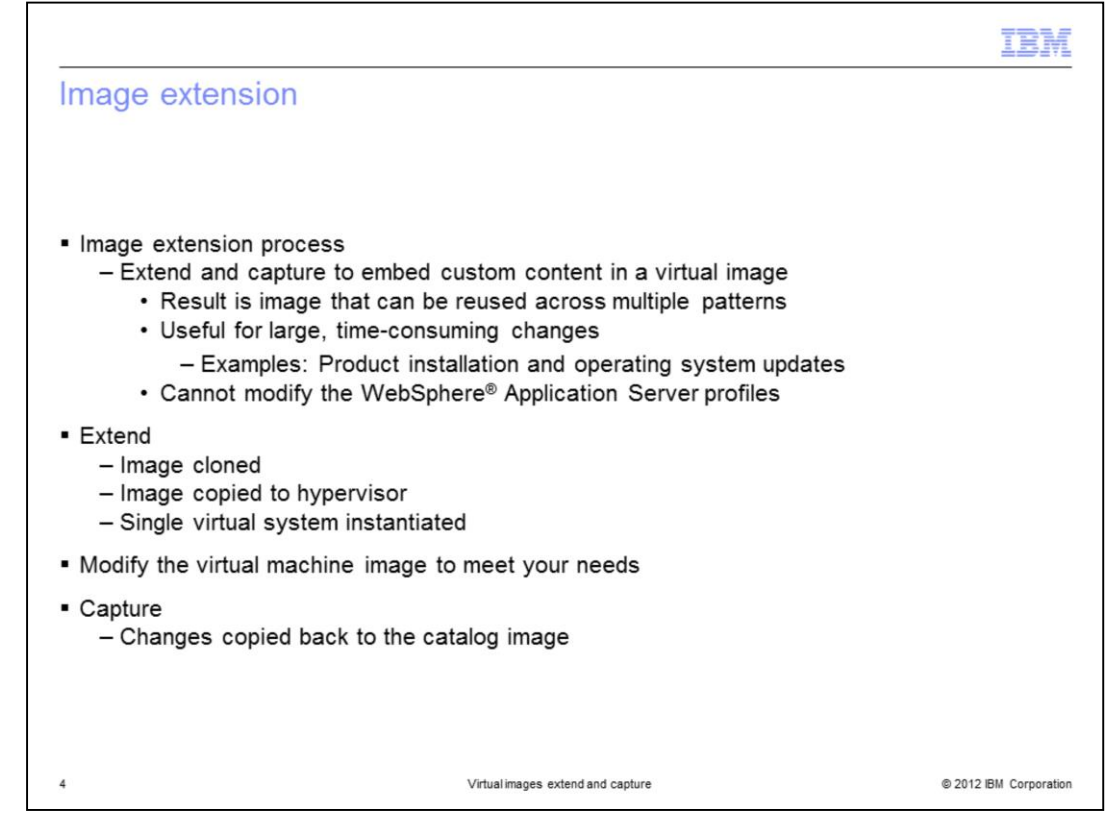

The image extension process allows you to add your own custom software or other content to a virtual image in the PureApplication System catalog. The resultant image can be reused in multiple patterns. For example, if you wanted to add some additional software to a WebSphere Application Server image, you can create a virtual catalog image that already has the additional software by using the extend and capture process. This allows you to deploy a virtual image with this additional software already installed and configured for you.

The extend process clones the catalog image, copies the image you want to extend to the hypervisor, then starts a single virtual system instance using that image. You then install any additional software onto that virtual system, or make your required modifications. The capture process then copies the new image back to the PureApplication System catalog. The new image now contains the additional software and other modifications. Note that the capture process does not store changes to the WebSphere Application Server profiles.

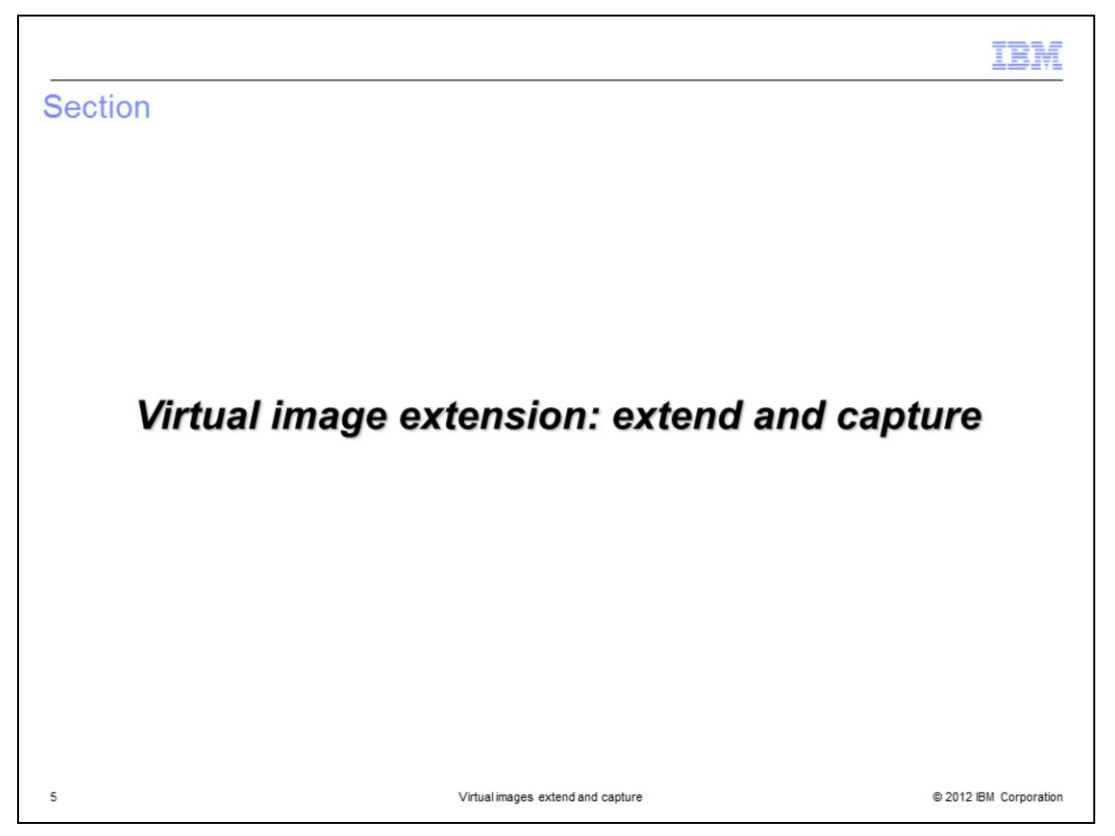

This section provides details of virtual image extend and capture function to extend any virtual image available in the PureApplication System image catalog.

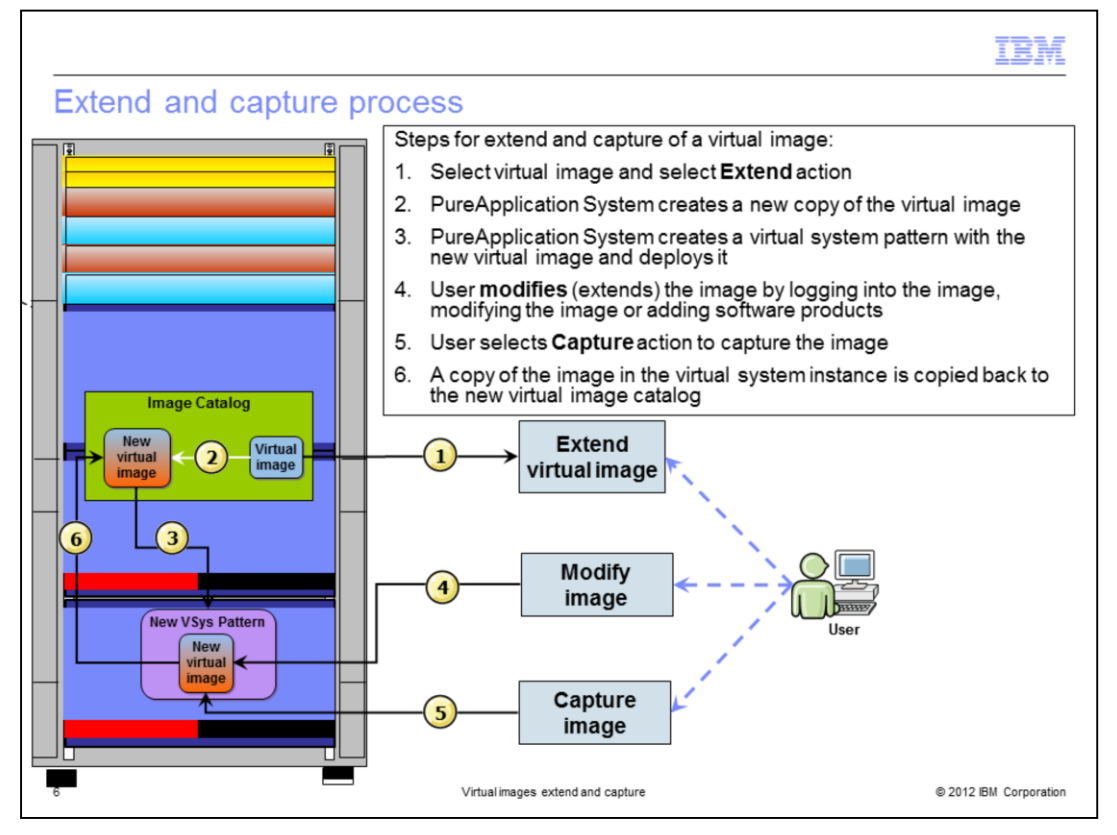

It is important to understand the details of what happens to a virtual image when it is extended. User clicks on the virtual image Extend function, as shown by step (1). PureApplication System creates a copy of an existing virtual image as shown by step (2). PureApplication System creates a new virtual System pattern with the copy of the virtual image and deploys the pattern, as shown in step (3). Once the virtual system instance is up and running, you can log into the LPAR of the image, and make any necessary changes to the image, as shown in step (4). For example, you can add some additional software packages to the image. Once the changes have been made, you can go back to the copy of the virtual image and initiate a capture function, indicated in step (5). PureApplication System then copies the virtual image in the deployed virtual System instance to the new virtual image in the catalog, as shown in step (6). This virtual image now contains the changes you made to the deployed image.

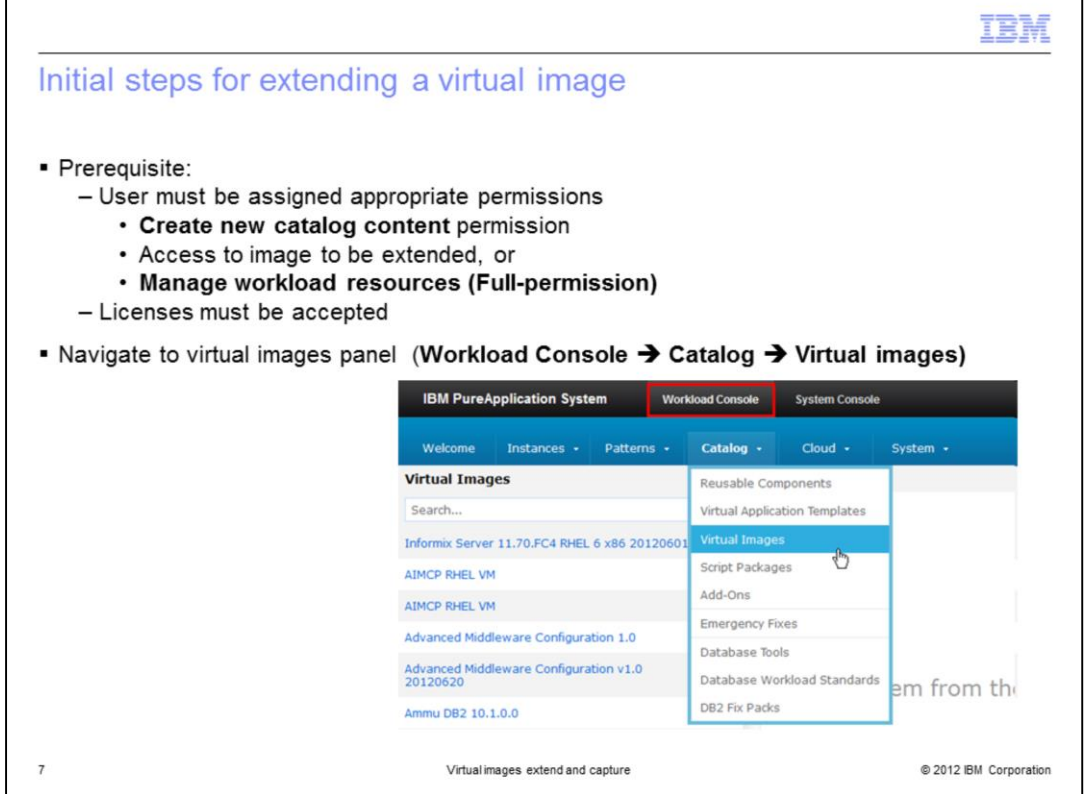

Before you begin, ensure you are assigned either the "Create new catalog content" permission or granted access to the virtual image you want to extend. You can also perform an extend if you are assigned the PureApplication System Manage Workload Resources administration role with full permissions. Once permissions are set and licenses are accepted, the extension can be created and the new virtual image you ultimately generate can be saved to the catalog. To begin the image extension process, navigate to the "Virtual Images" panel from the "Catalog" menu at the top of the PureApplication System workload console.

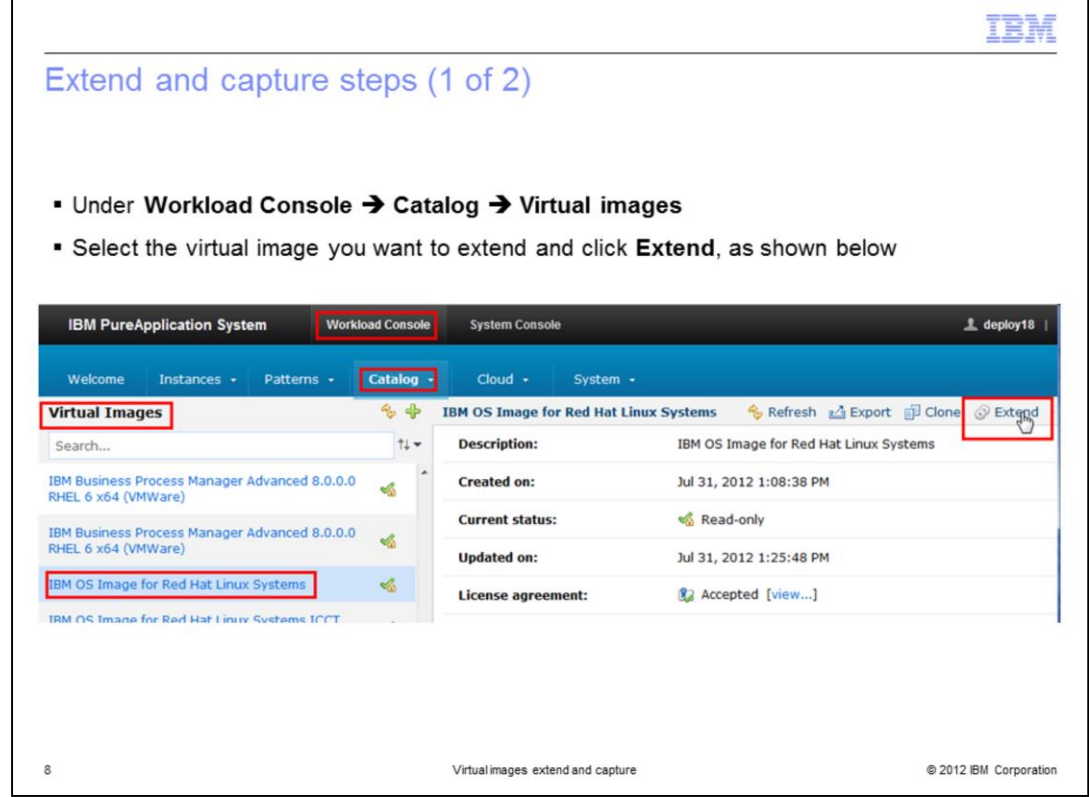

Once in the Catalog Virtual images panel, you click the virtual image you want to extend. Once the virtual image attribute panel comes up, click the **Extend** function, as shown here.

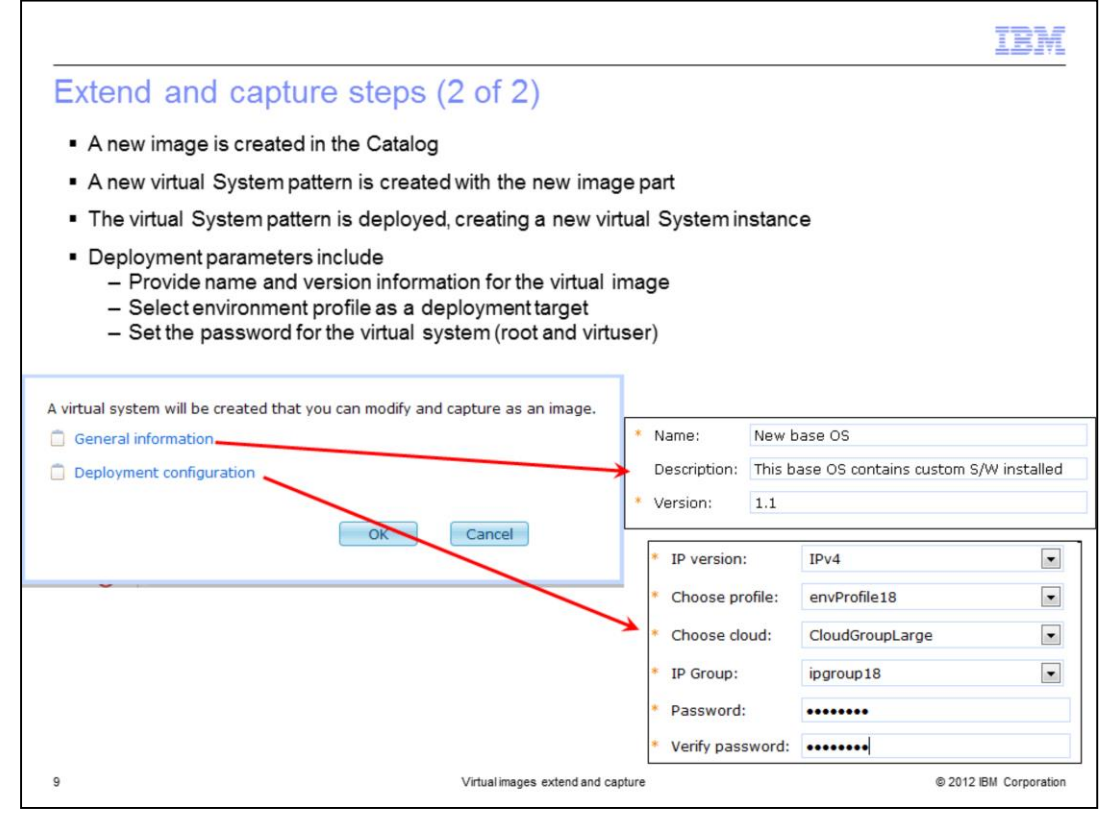

The extend process creates a new image in the catalog with the name you specify in the panels. It creates a new virtual system pattern with the new image part and deploys it into the cloud. The deployment panels of the virtual system pattern are shown in the slide.

Type in your custom values for the virtual system instance, such as a image name, a version number for the administrator to keep track of the changes made, and specify the Environment Profile to which to deploy. When you deploy the virtual system, two user IDs are configured: "virtuser" and "root". Once the extend finishes, you can then log into the virtual system with the password specified here for either of those two user IDs.

When extending a virtual image, you have the option of adjusting the volume size for different parts of the image. The volume sizing options are an important feature in PureApplication System, because this is the only time that you get the opportunity to change the size of the virtual disks inside the image.

Click the "OK" button, and a clone of the existing virtual image is generated, a default pattern from that virtual image is created using with the values you entered, and the deployment process begins, creating the new virtual system instance. Once deployed, you add your additional software or make your modifications to this virtual system instance.

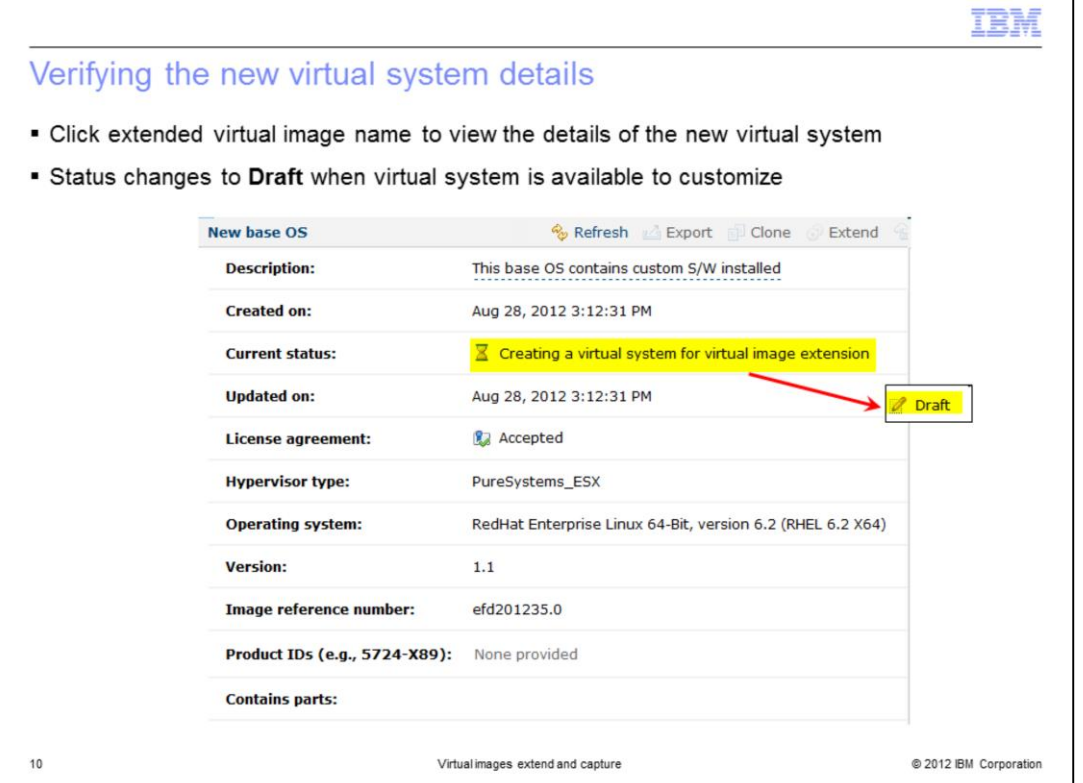

You can verify the details of the new virtual system you just created by clicking the extended virtual image name. The "current status" changes from "Creating a virtual system for virtual image extension" to "Draft" when the new virtual system is successfully deployed into the cloud. The deployment does not happen instantly and the amount of time it takes depends on the level of system activity in progress and on the size of the virtual image. You need to manually refresh the webpage occasionally to get updated status messages.

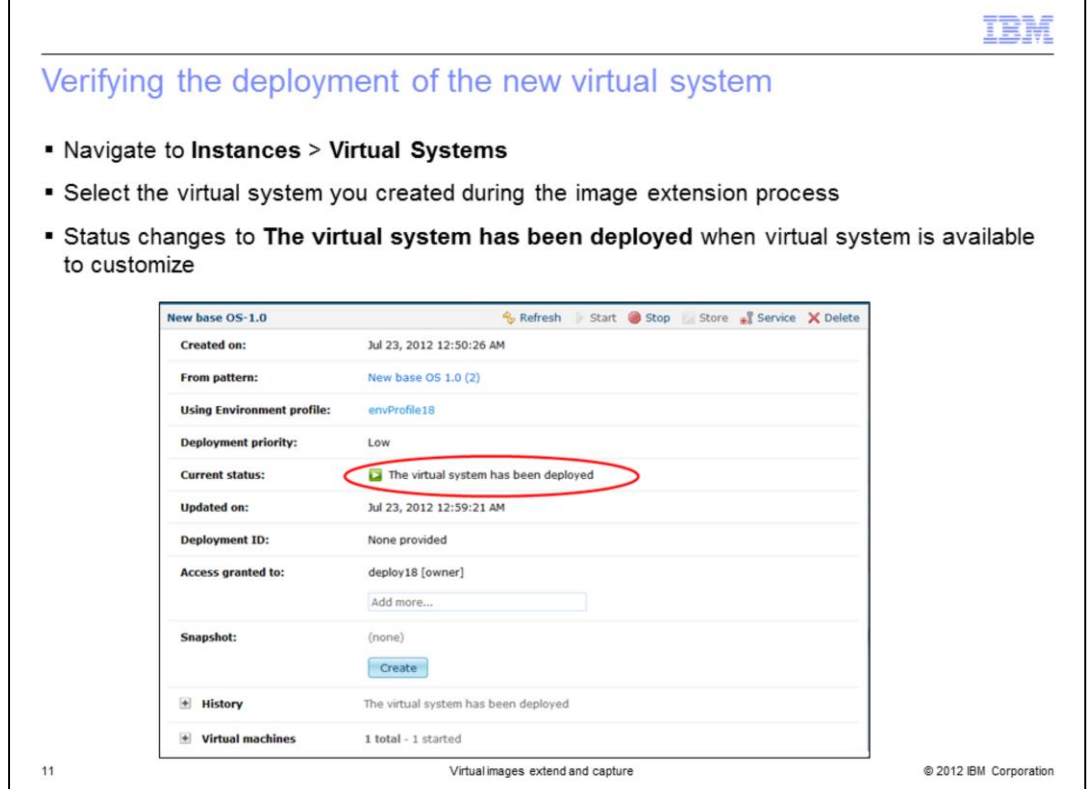

Click the "Virtual Systems" menu at the top of the PureApplication System workload console and select the virtual system you just created during the image extension process. You can verify the details of the new virtual system you just created in the panel to the right. Verify that the current status states "The virtual system has been deployed".

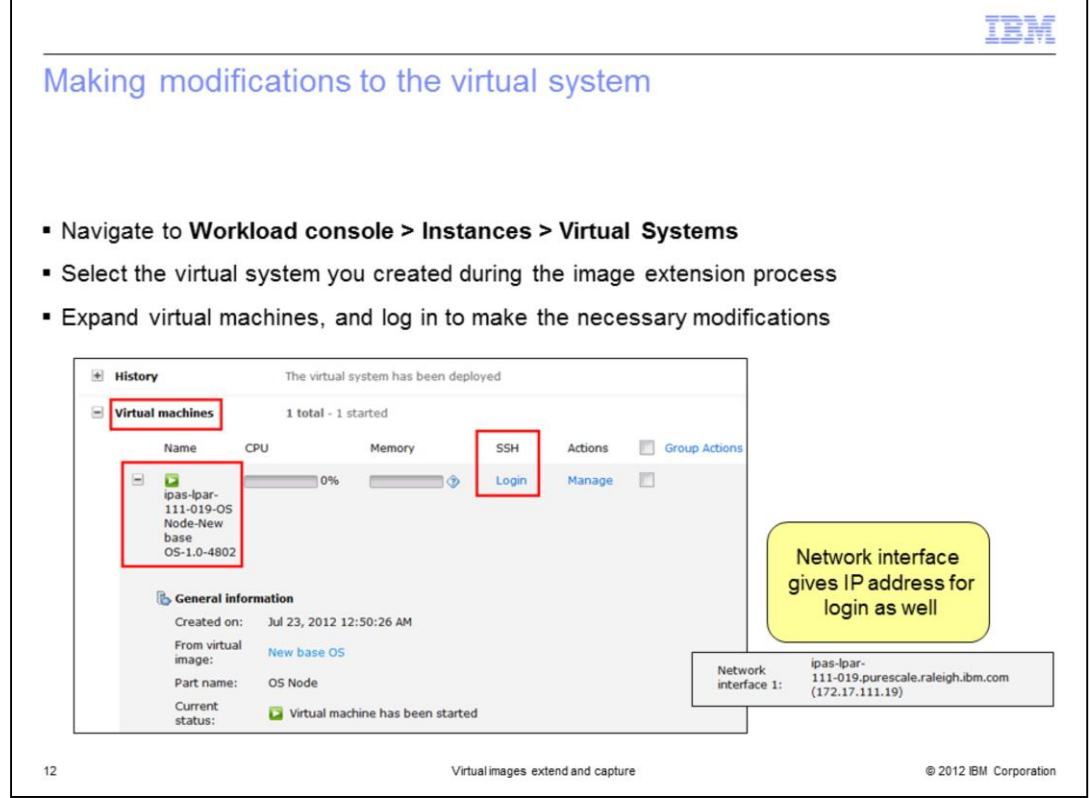

Once your virtual system is successfully deployed, you can log in and make the modifications you intend to store in your new virtual image. These modifications can be changes to the product environment or changes to the operating system.

To access the virtual system, click the "Login" link under the "SSH" column header. When you deployed the virtual system, two ids were configured: "virtuser" and "root". Login with one of these user IDs and with the password you specified when you extended the virtual image. A new window opens that is connected through SSH directly to the native operating system console.

The key limitation of image extension is that you cannot capture any changes that are made to the WebSphere Application Server profiles directory.

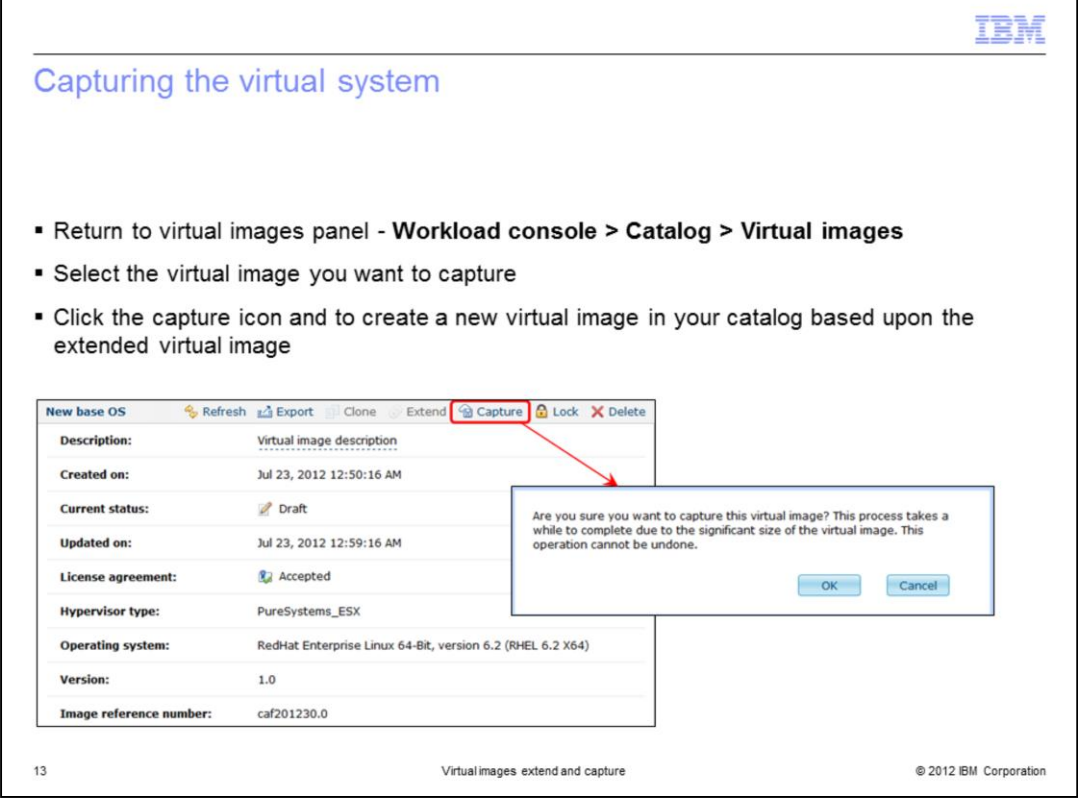

After you make your changes, return to the "Virtual images" panel in the workload console panel to store the changes. Click the capture icon to copy the changes you made to the virtual system. Like the displayed message states, there is a significant amount of data processing required to capture the image, so the process takes a while to complete. Also, while more than one image capture can be scheduled and added to the task queue, no more than two image captures are performed concurrently.

After successfully completing these steps, you have a new virtual image in your catalog that is based upon the virtual image you extended.

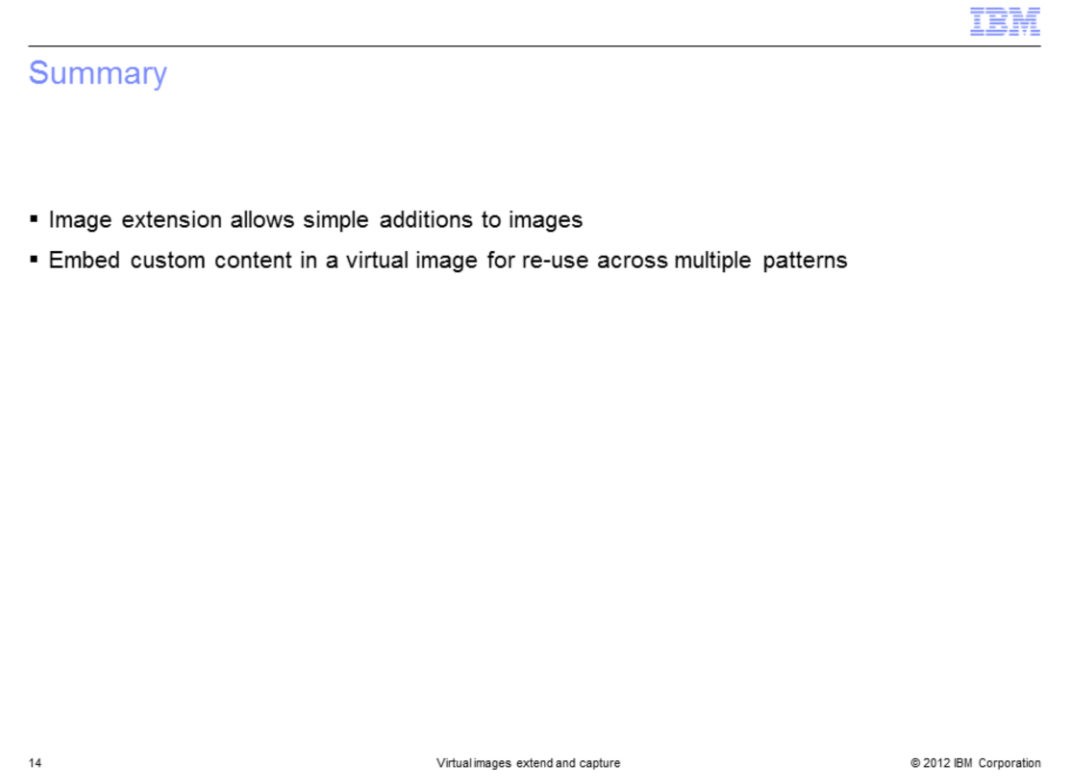

This presentation presented a high level overview and details of image extension and capture available in IBM PureApplication System catalog of images. You were shown details of how to modify an extended virtual system and capture the image back into the catalog for re-use in multiple patterns.

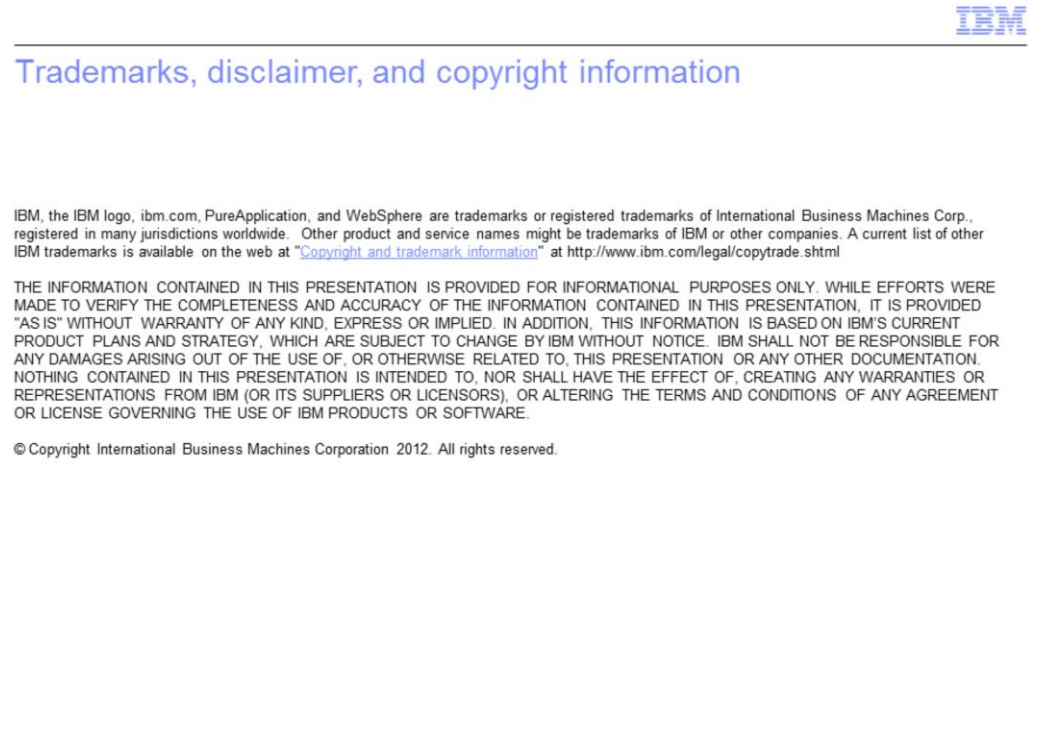

 $15\,$ 

@ 2012 IBM Corporation